## **How to review your RCT deduction rate on ROS**

The screenshots below show how to use the self-service options in the eRCT system in ROS to review the RCT deduction rate.

Login to ROS and click on "**Manage Relevant Contracts Tax**" on the My Services tab.

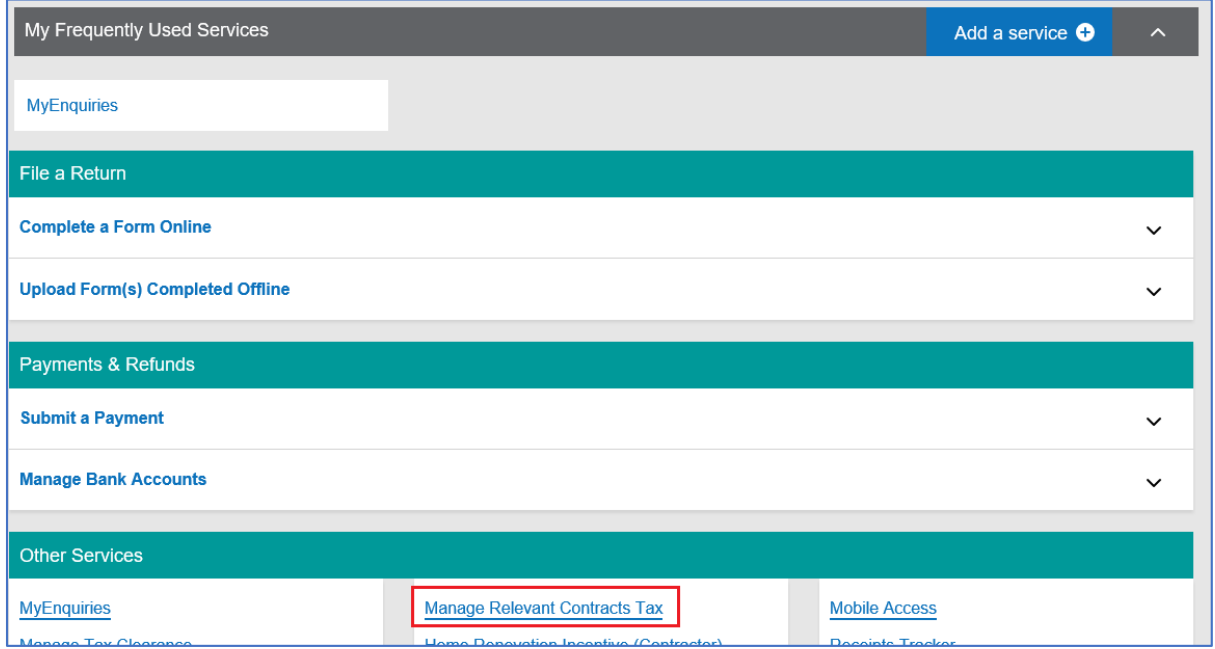

## Click on "**Lookup/Review Deduction Rate**" from the Relevant Contract Tax page.

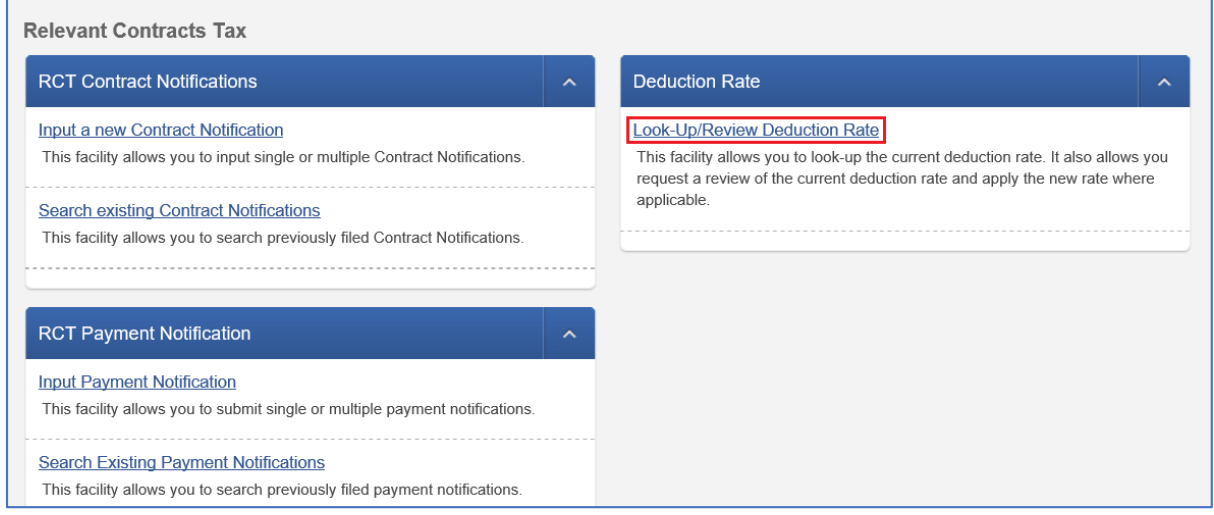

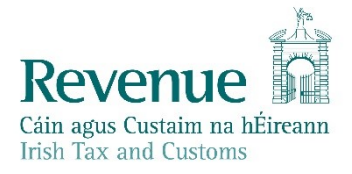

You will see the current RCT Deduction rate. Under Review RCT Deduction Rate click on the green "**Check**" button.

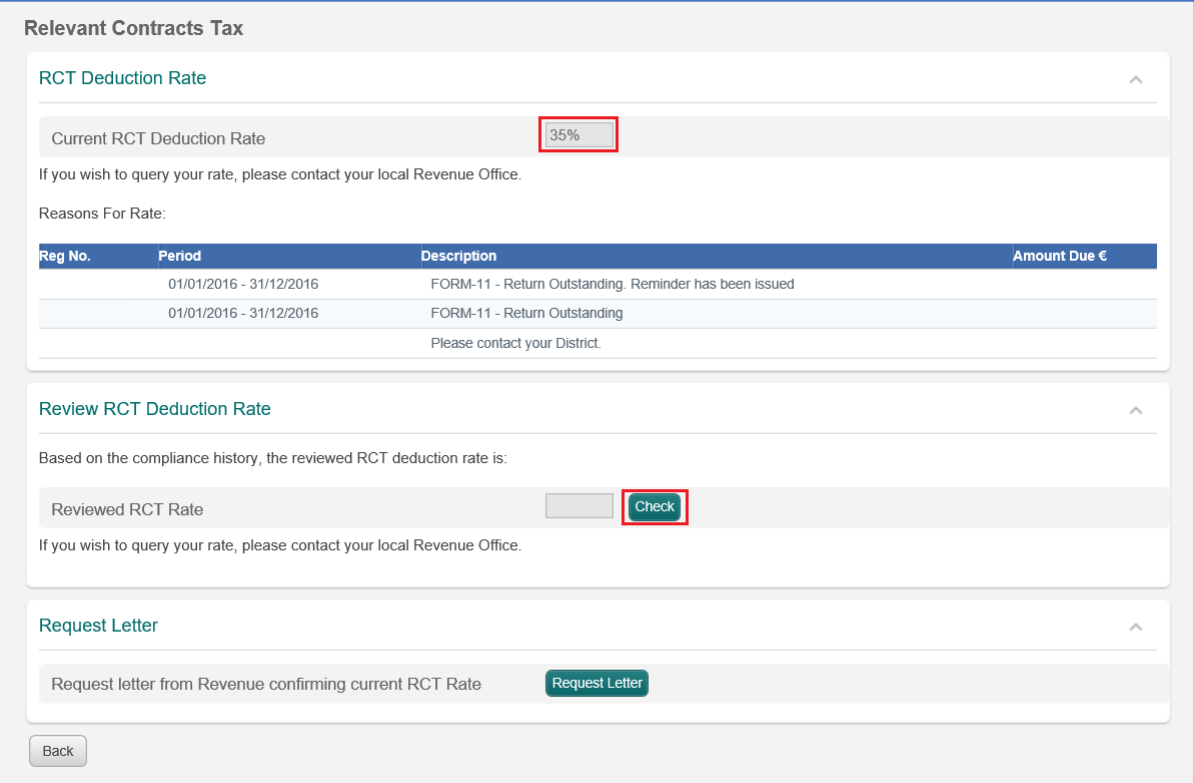

You should now get a list of all outstanding returns/payments.

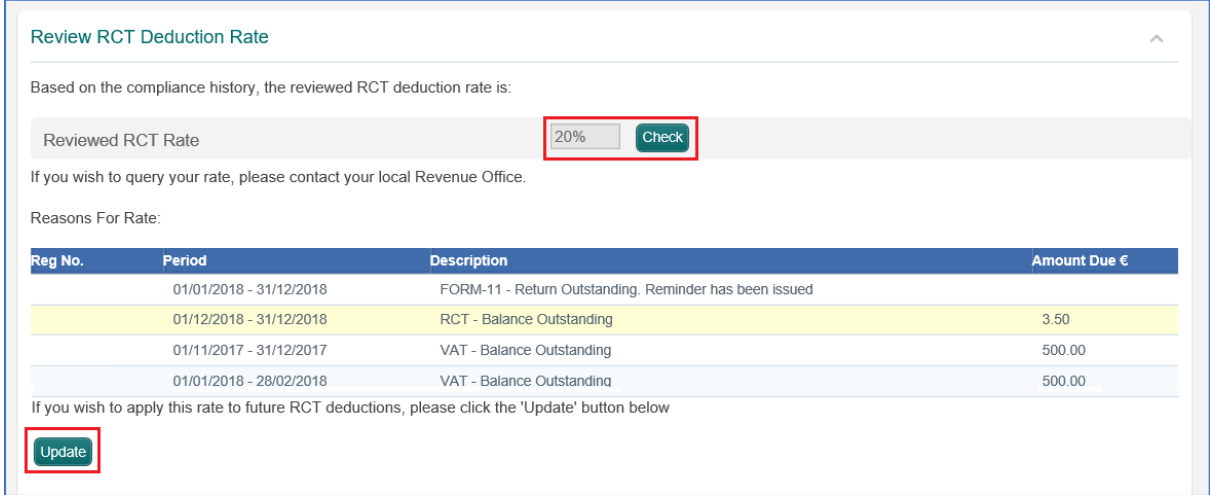

The issues shown here should be addressed - the outstanding returns filed and liabilities paid. Once you have filed the relevant form(s) and/or made the payment(s), you need to allow up to 3 working days for these to update on ROS.

Then you can repeat the process to confirm the latest rate.